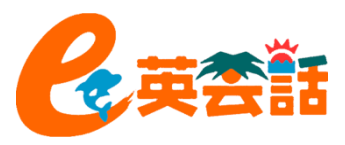

# e英会話オンラインサービス ご利用案内

# 2020年5月

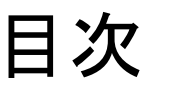

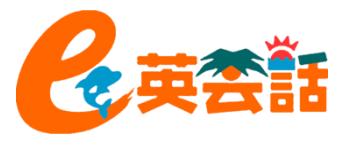

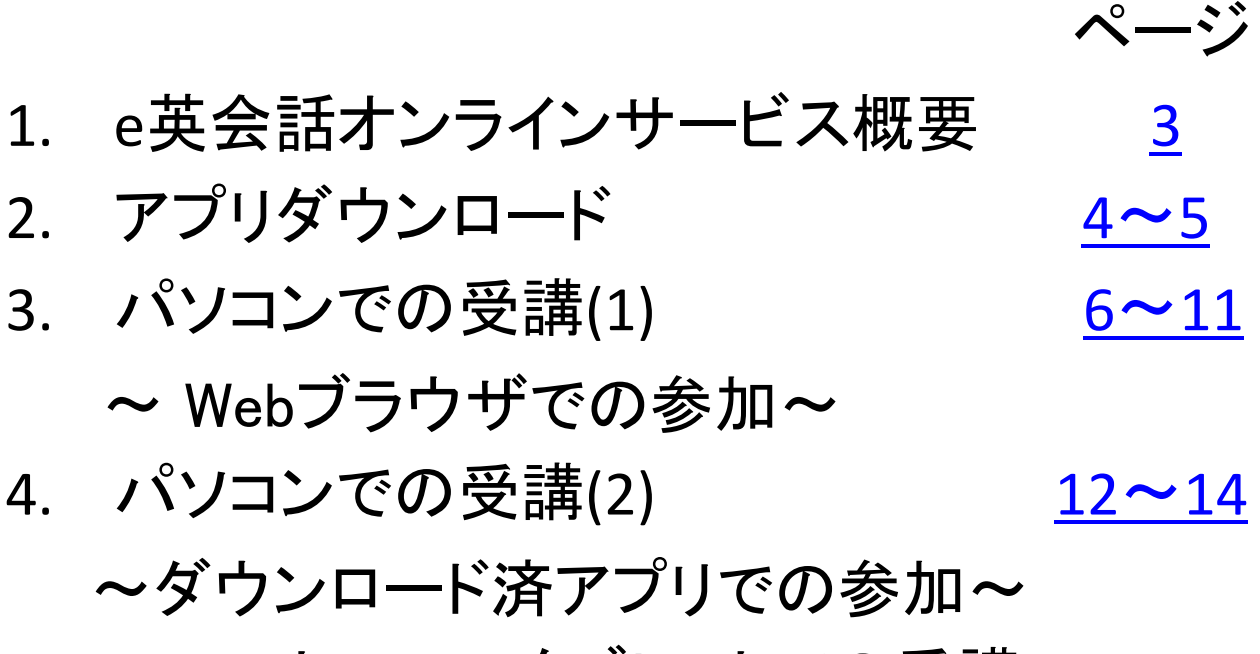

<span id="page-1-0"></span>5. スマートフォン・タブレットでの受講 [15](#page-13-0)[~](#page-13-0)[18](#page-13-0)

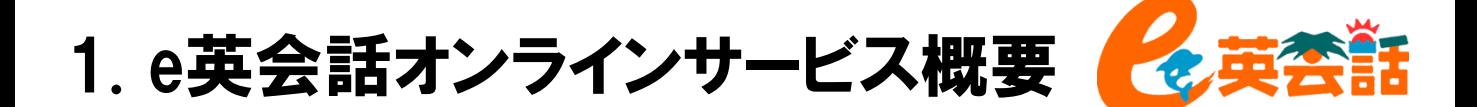

# オンラインサービスについて

レッスンに使用するオンラインサービスシステムはZoom(<https://zoom.us/>)を利用いたします。

#### 使用機器について

Zoomは、パソコン(Windows、Mac)、スマートフォン(Android、iPhone)、タブレット、iPad、 いずれの端末からでも接続できます。

オンラインという環境の中で臨場感を出すため、先生と生徒が顔を見合わせて授業をいたし ます。カメラ付きパソコンまたは外付けのカメラを付属したパソコン、スマートフォンをご用意く ださい。

また、必要に応じて、マイク付きのヘッドセットやイヤホン、またはマイクとスピーカーをご用 意ください。

#### 推奨環境について

使用するオンラインサービスシステムZoom推奨のシステム要件についてはZoomの以下の URLでご確認をお願いいたします。

https://support.zoom.us/hc/ja/articles/201362023-PC-Mac-

Linux%E3%81%AE%E3%82%B7%E3%82%B9%E3%83%86%E3%83%A0%E8%A6%81%E4%BB%B 6

### サービスの利用方法

Zoomでのレッスンは以下の方法があります。 1)アプリをダウンロードし、アプリで受講 ※スマートフォン、タブレット、iPadの場合はアプリのみでの受講となります 2)Webブラウザで受講

<span id="page-2-0"></span>詳細は次のページからご説明いたします。

2. アプリダウンロード

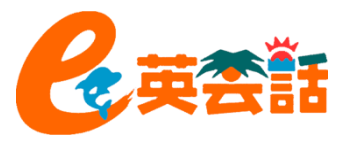

# パソコンの場合(パソコンはアプリなしの**We**bブラウザからの参加も可能です)

1. 任意のブラウザ(Chrome、Safari、IE/Edge、Firefox) から [https://zoom.us](https://zoom.us/) にアクセスしま

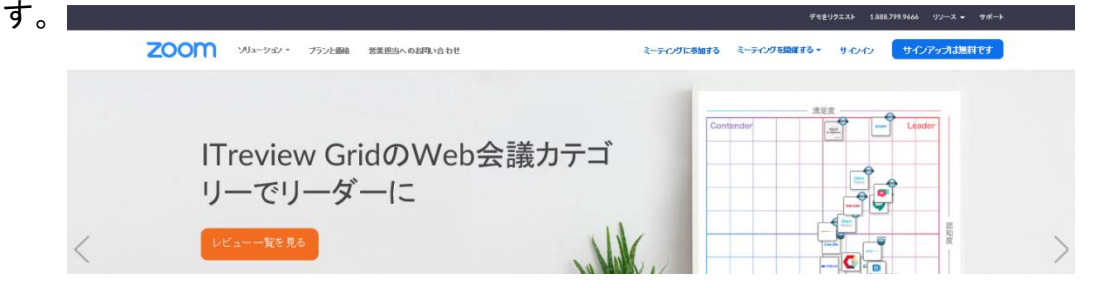

2. 下にスクロールし、フッターの中にある「ダウンロード」をクリックします。

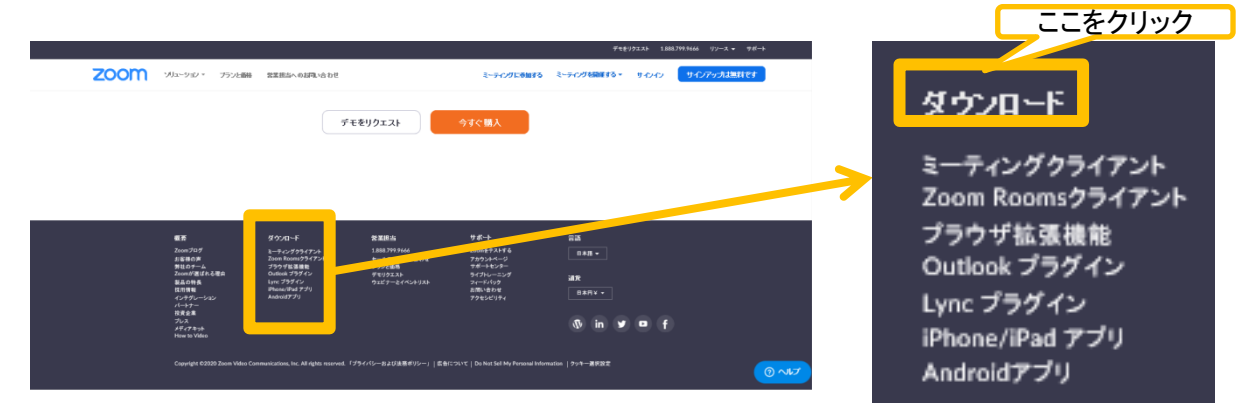

3. 「ダウンロードセンター」が表示されますので、一番上の「ミーティング用Zoomクライアン ト」をダウンロードをしてください。

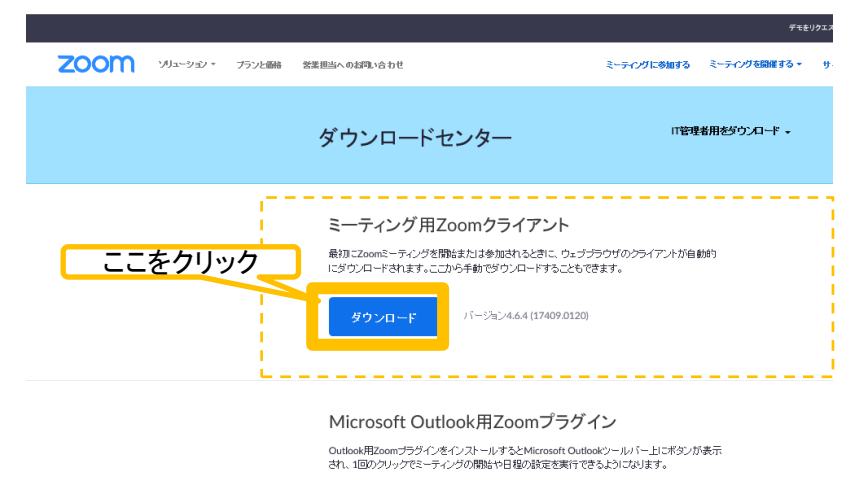

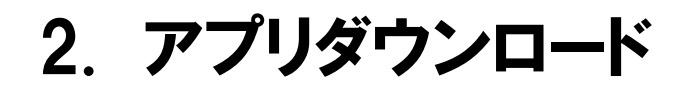

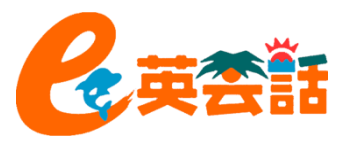

# スマートフォン、タブレット、**iPad**の場合

- 1. アプリストア(Androidの場合は「Google Play」、iPhoneの場合は「App Sotre」)で「Zoom」を 検索します。
- 2. Android/Google Playの場合は「インストール」、iPhone/App Storeの場合は「入手」をタップ してダウンロード・インストールをします。アプリは無料でご利用いただけます。

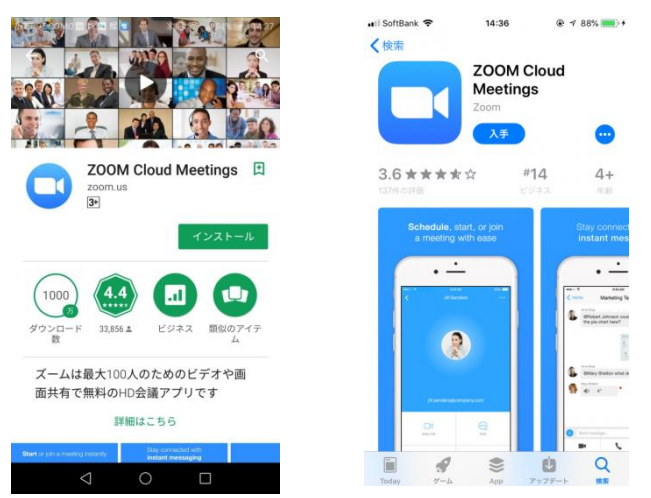

3. ダウンロード・インストールが完了したら「開く」をタップ、Zoomアプリが開くとミーティング に参加できるようになります。また、Zoomアイコンがホーム画面に作成されます。

<span id="page-4-0"></span>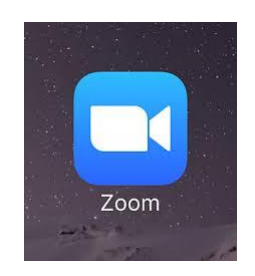

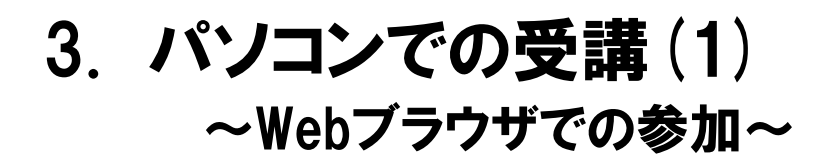

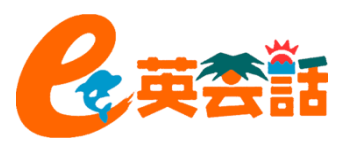

### 説明は長いですが、実際にかかる時間は**1**分程度です

- 1. 任意のブラウザ(Chrome、Safari、IE/Edge、Firefox)を開きます。
- 2. [Join.zoom.us](https://zoom.us/)にアクセスします
- 3. 「ミーティングに参加する」をクリックします。

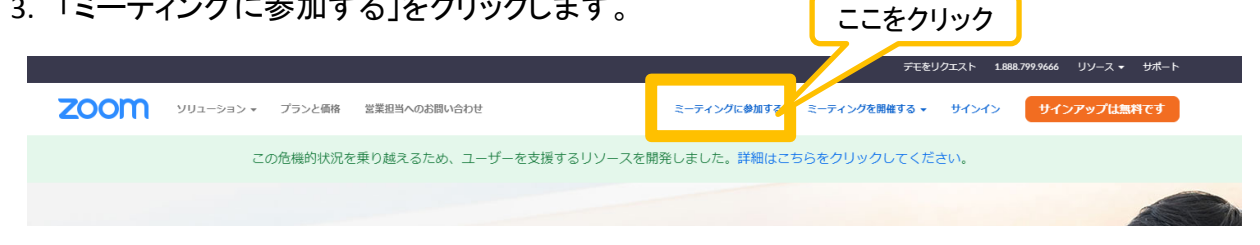

4. 予約メールに記載されたミーティングIDを入力し、「参加」をクリックします。

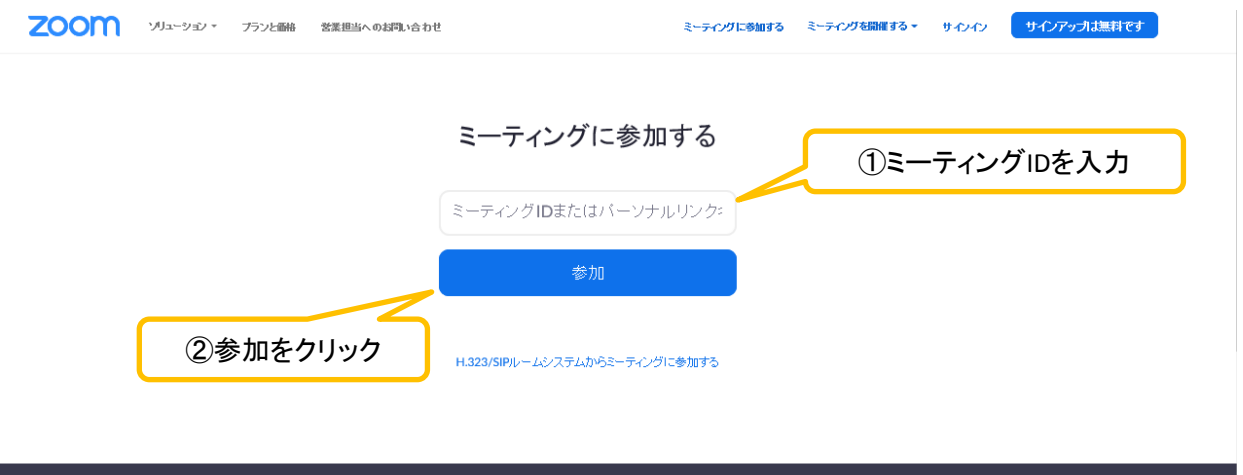

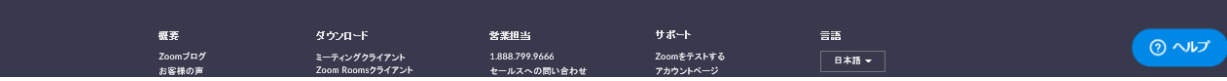

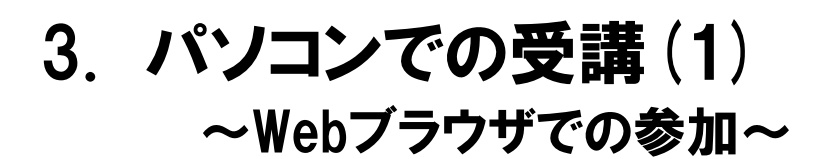

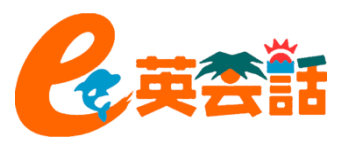

5. 画面が変わります。ここでダウンロードしたくない場合は「ブラウザから参加」をクリック。

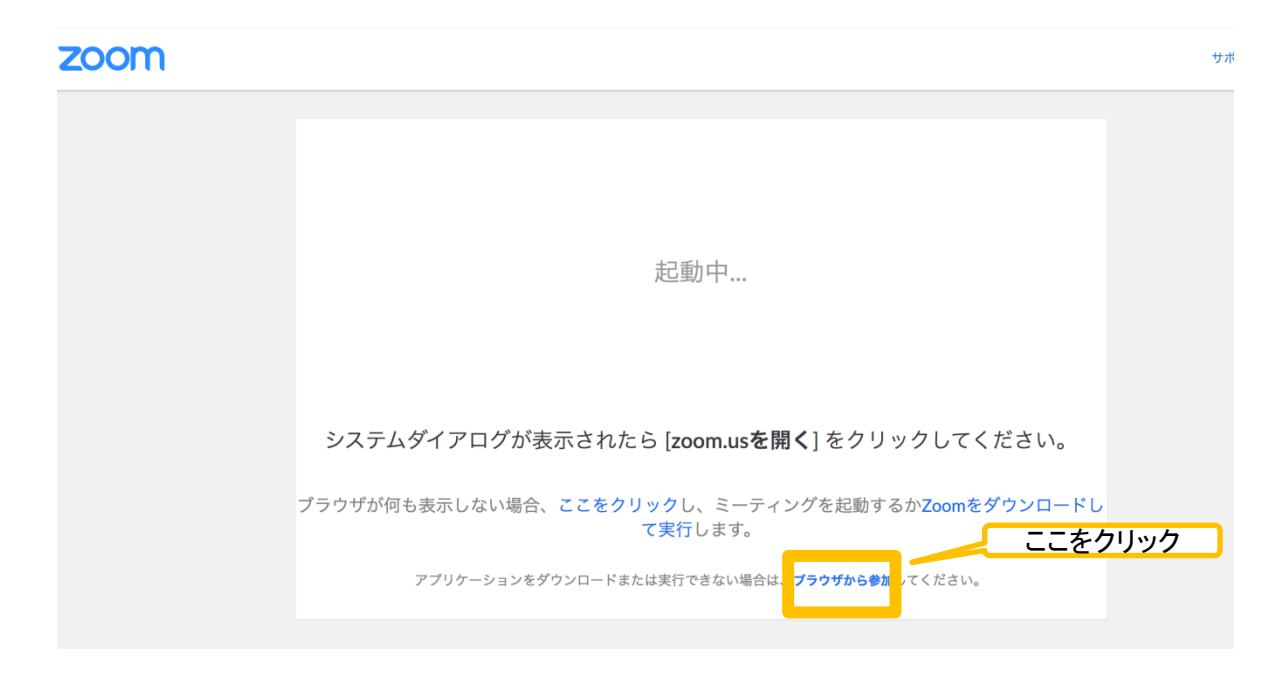

6. 先生がまだ到着していない時は以下の画面が表示されます。先生が到着したら画面が 切り替わります。 ※既に先生が到着している場合はこの画面は表示されません。

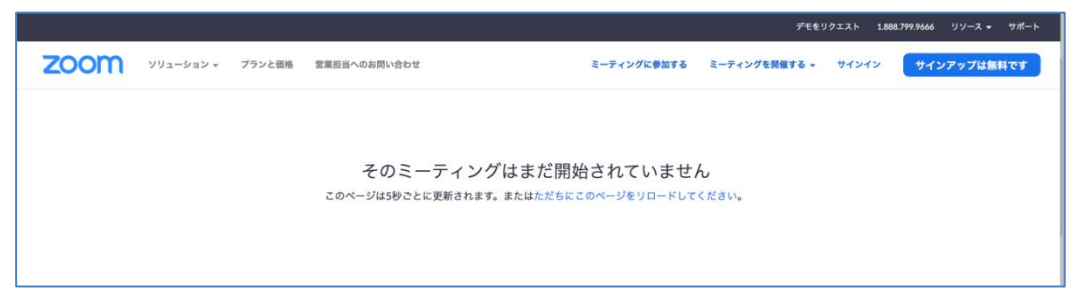

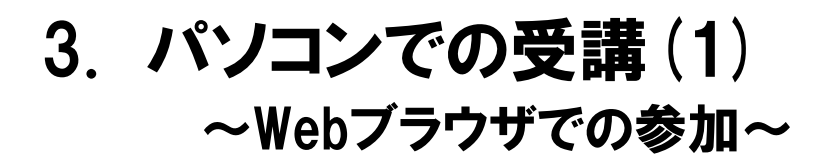

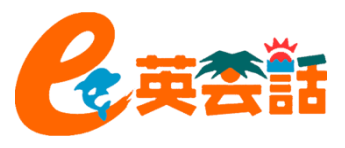

7. 先生が到着したら画面が切り替わりますので、お名前をローマ字で入力してください。

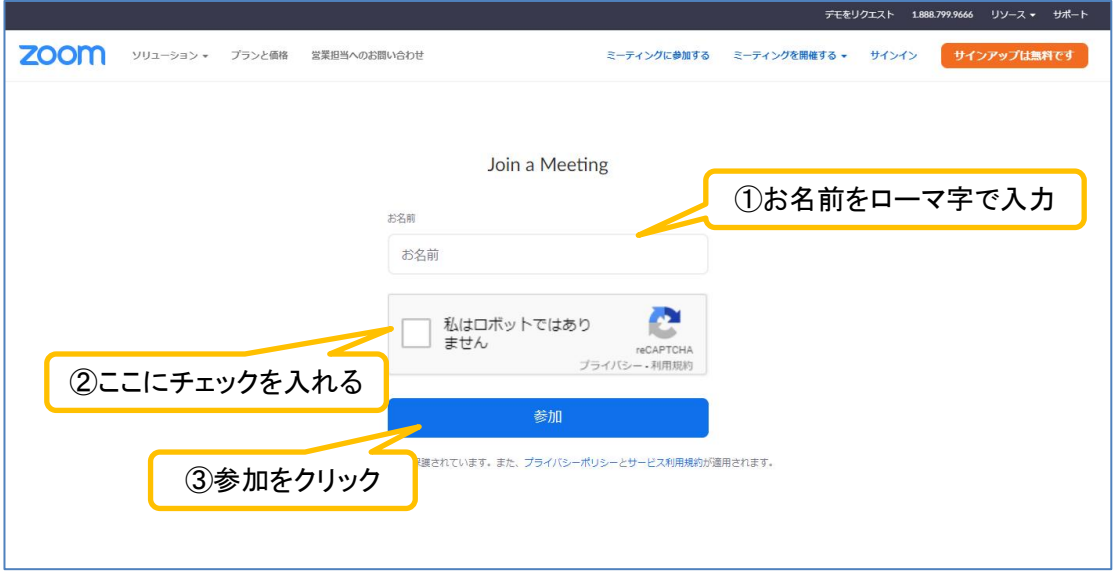

8. 次にパスワード入力の画面が開きますので、パスワードを入力してください。

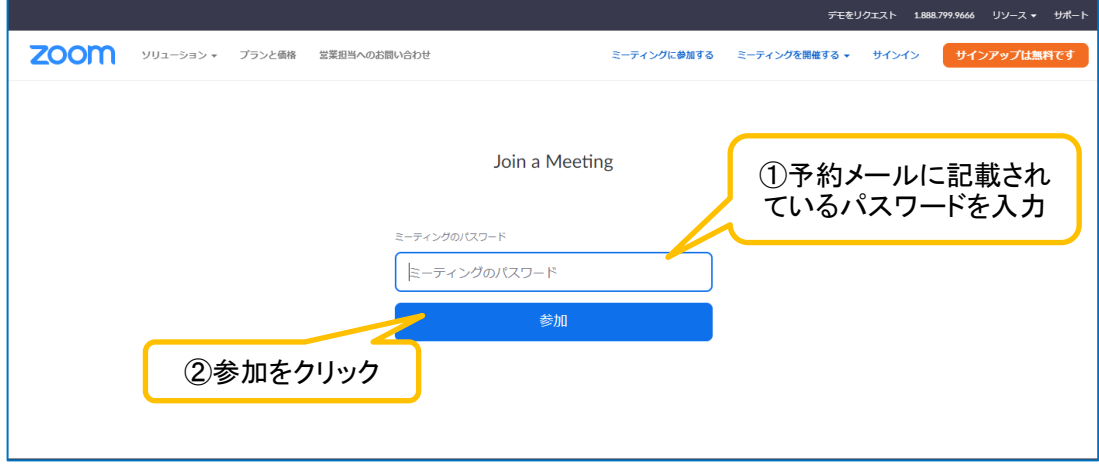

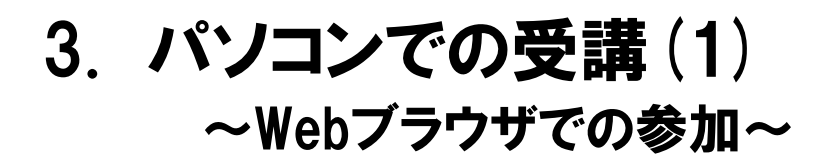

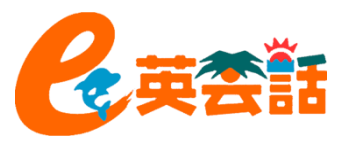

9. 先生はあなたがレッスンに参加したことを確認してレッスン開始の手続きをします。

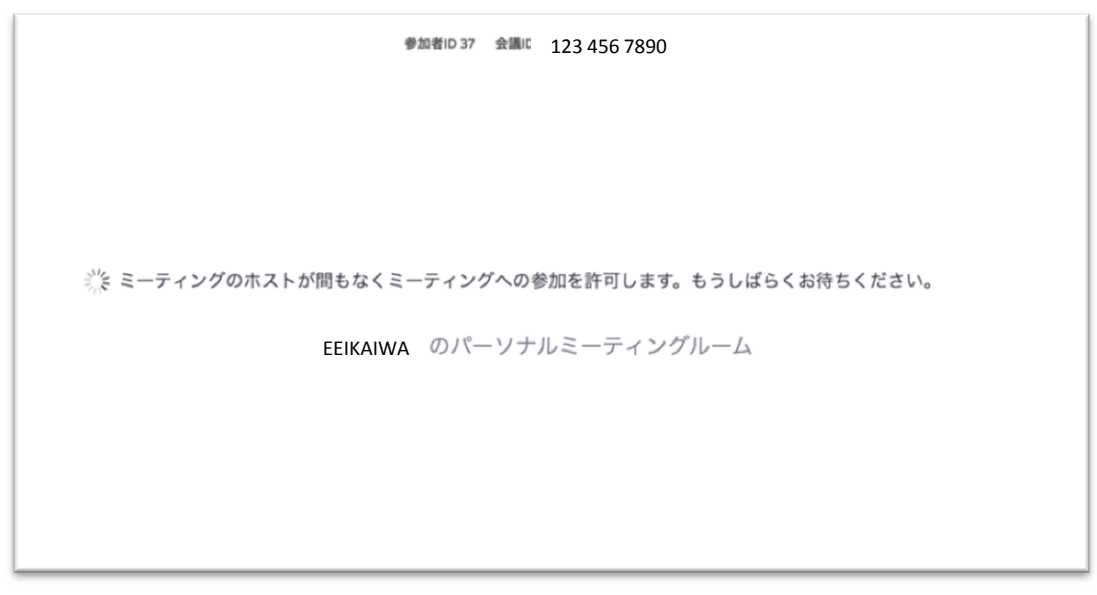

10. 先生がレッスン開始の手続きをすると先生の画像が映りますので「コンピューターでオー ディオに参加」をクリックします。

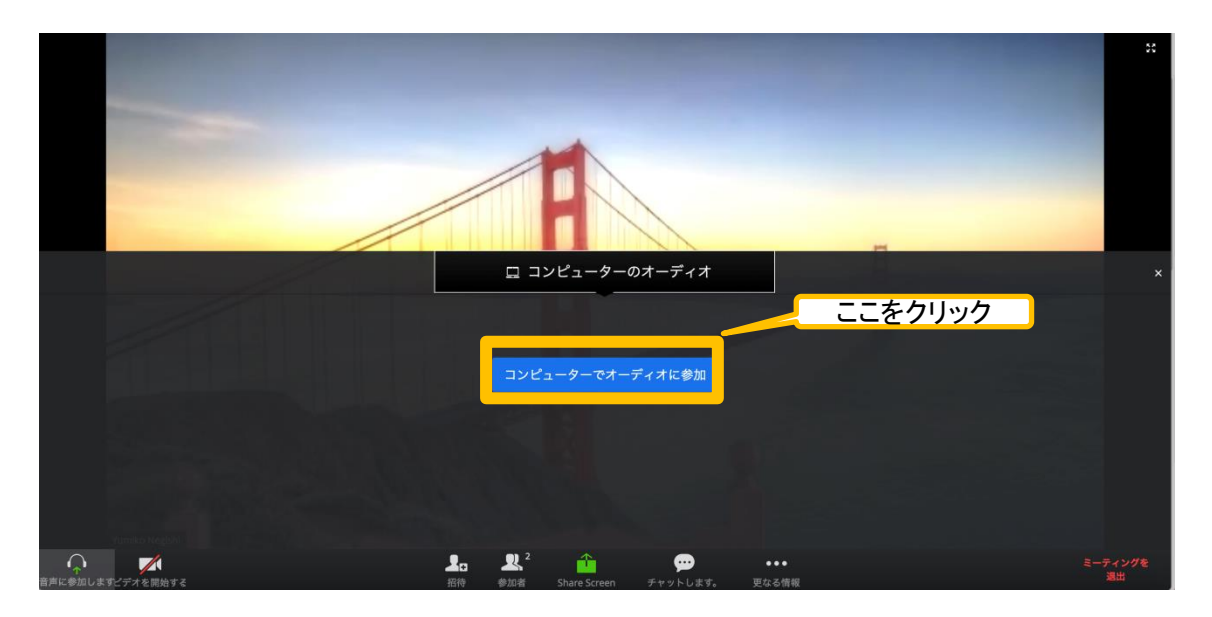

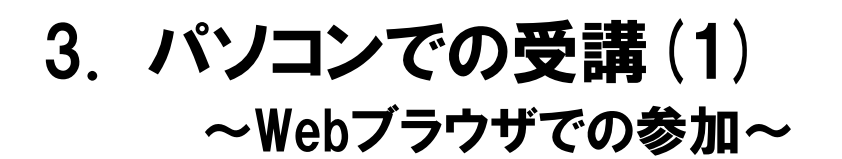

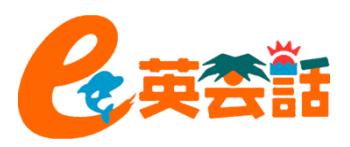

9. 先生の画面が表示されますので、自分のビデオカメラをスタートします。

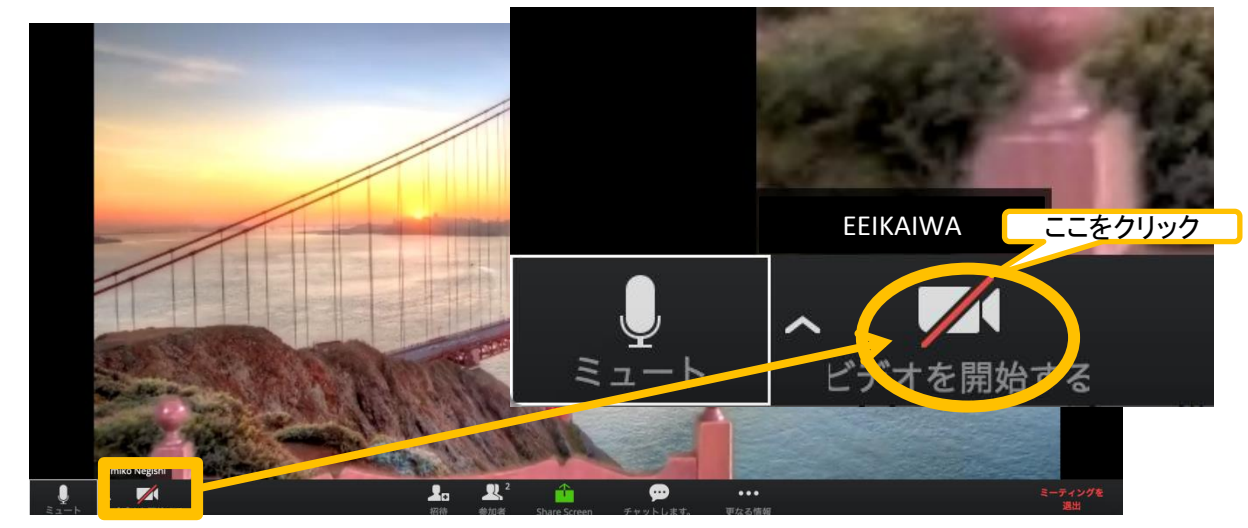

10. あなたのカメラが開始されるとお互いの顔が見えてレッスンが開始されます。

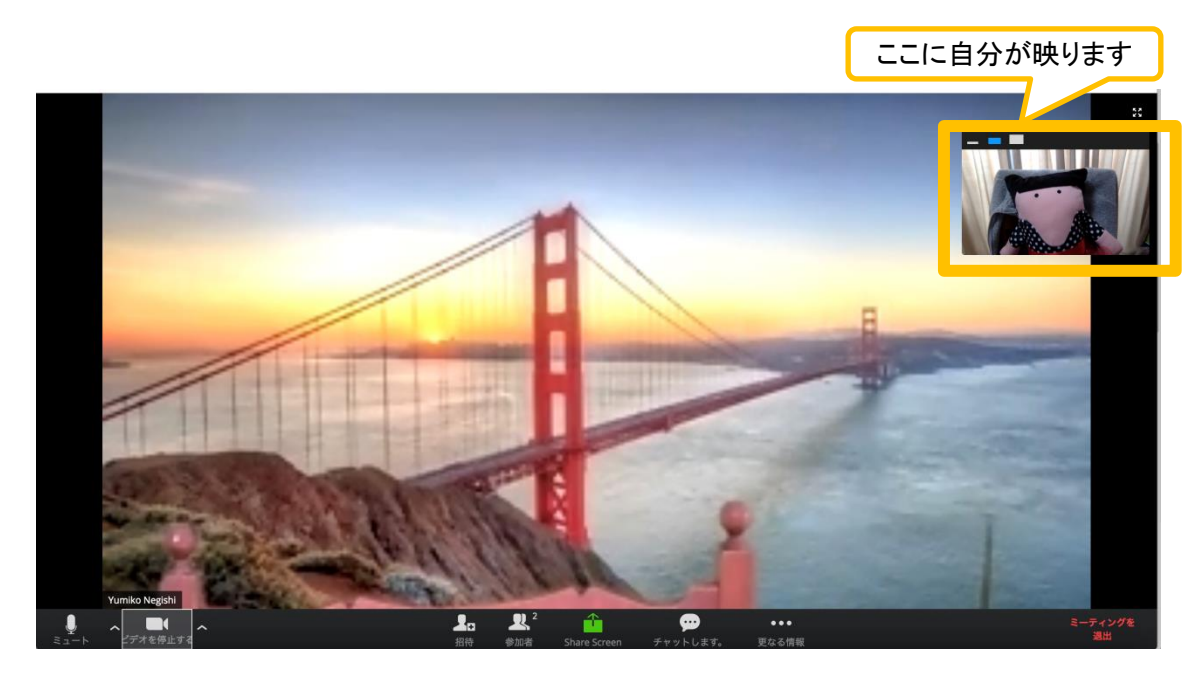

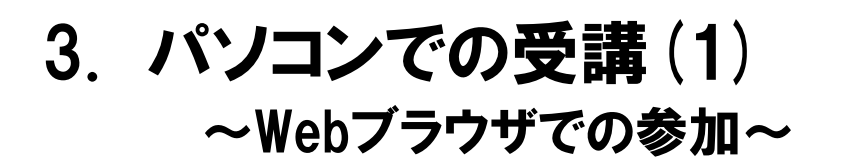

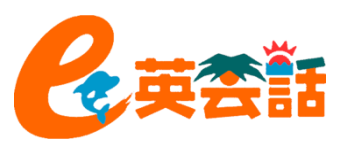

11. レッスンが終了して先生がZoomを閉じると、終了したという表示が映ります。「OK」をク リックします。

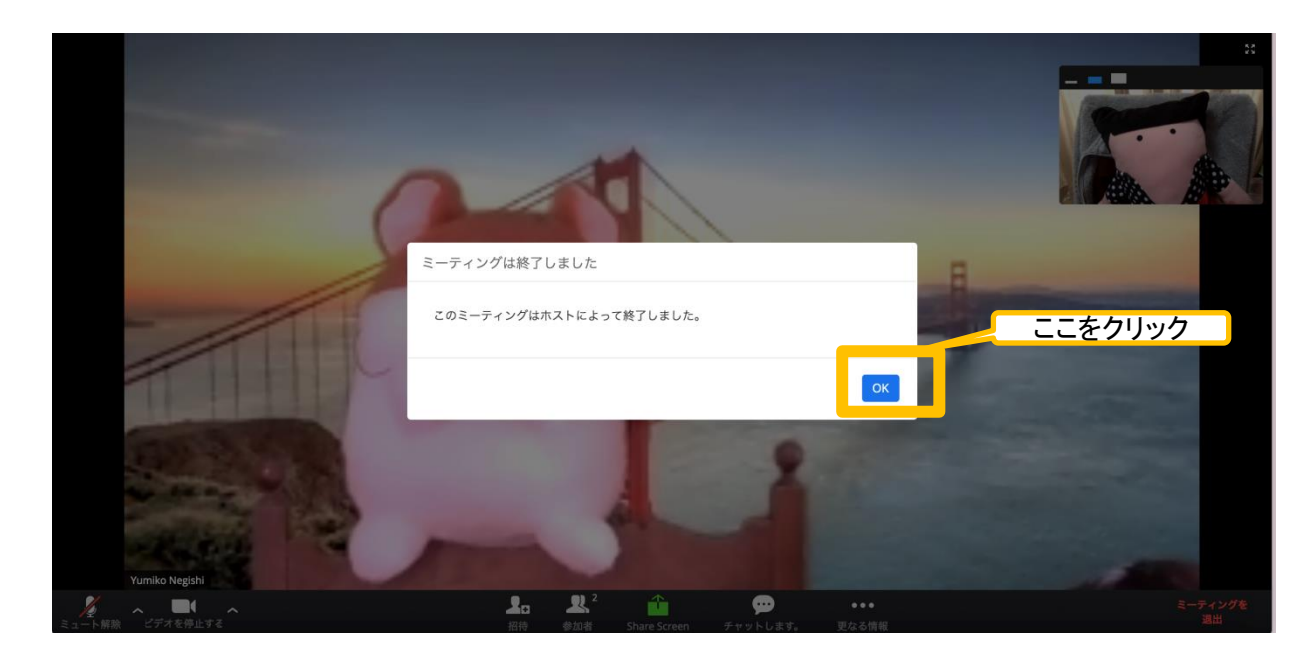

#### <span id="page-10-0"></span>12. これでレッスン終了です。お疲れ様でした!

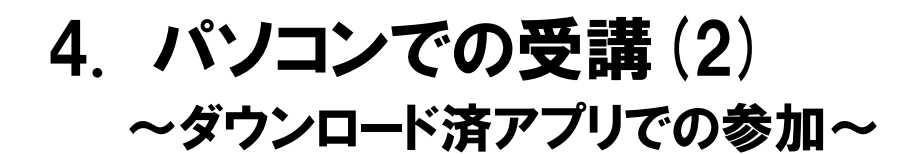

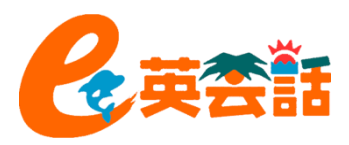

# アカウント登録は不要です。アカウント無で参加できます。

1. Zoomを立ち上げ、「ミーティングに参加」をクリック。

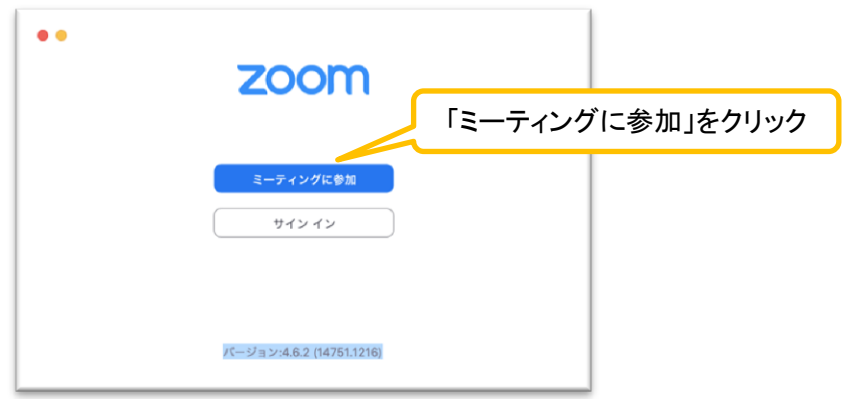

2. 「ミーティングに参加」という画面に切り替わりますので、予約メールに記載されたミーティ ングIDとローマ字で名前を入力し、「参加」をクリックします。

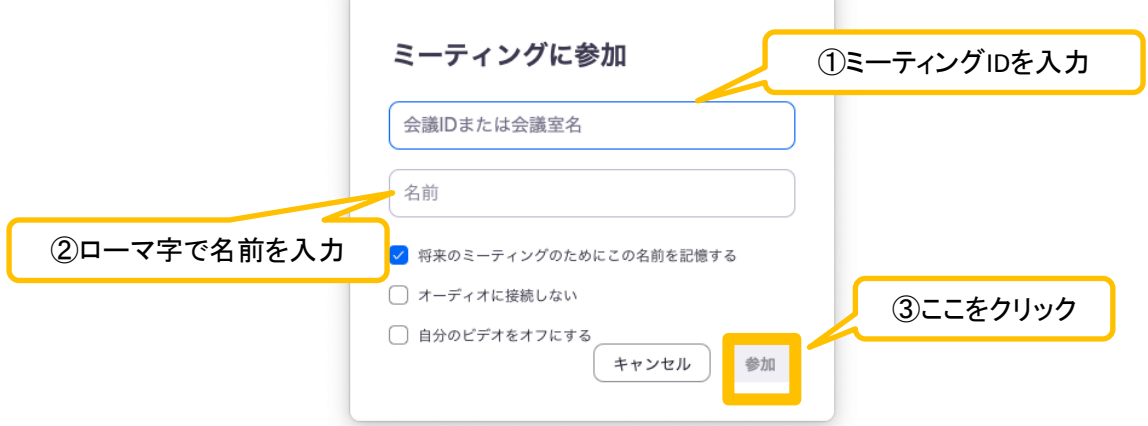

3. 先生がまだ到着していない時は以下の画面が表示されます。先生が到着したら画面が 切り替わります。 ※既に先生が到着している場合はこの画面は表示されません。

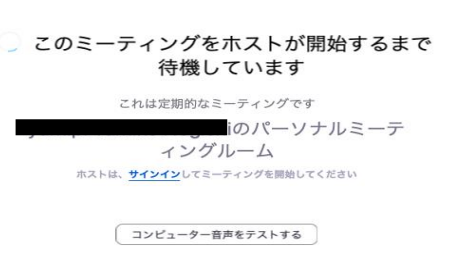

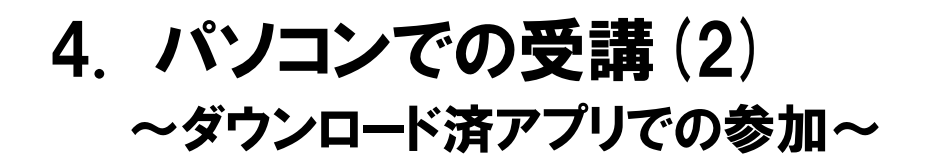

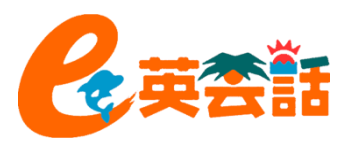

5. パスワードを入力し、右下の「参加」をクリックします。

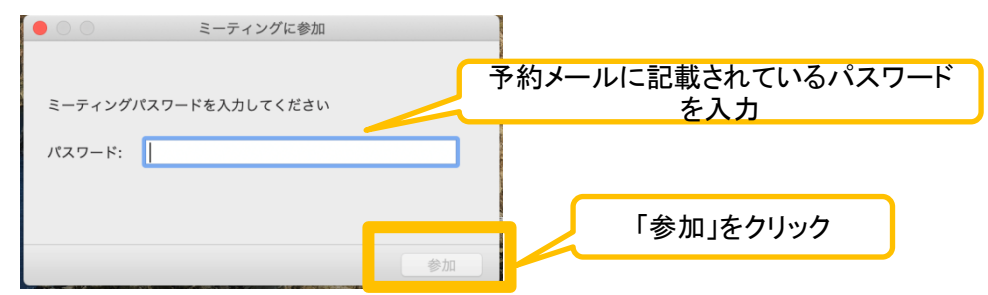

- 6. 「どのように音声会議に参加しますか?」と聞かれることがありますので、必ず「コン ピューターオーディオに参加する」をクリックしてください。
- ※電話で参加にしてしまうと高額な電話代が請求されることになりますのでご注意ください!

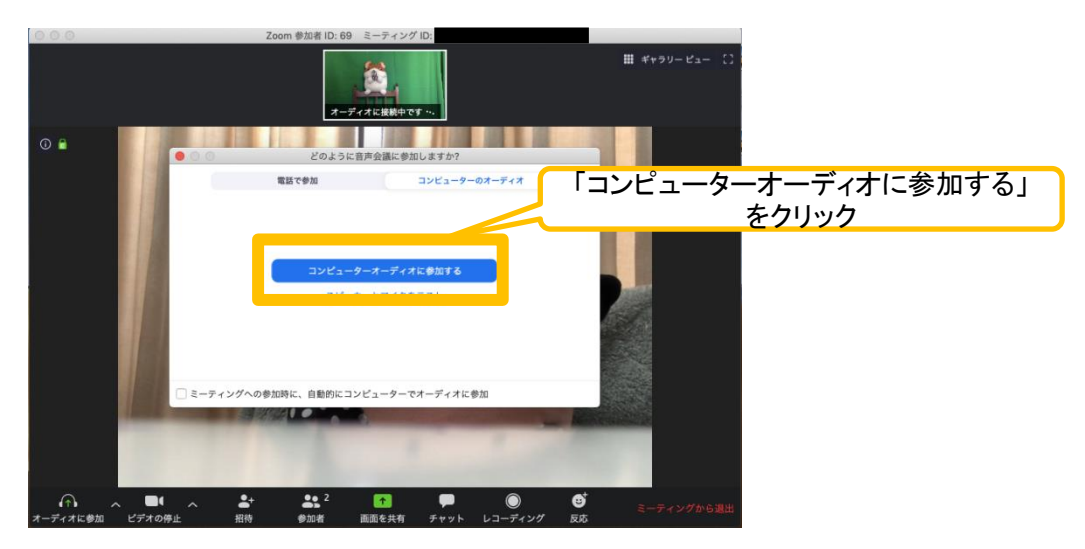

6. あなたのビデオプレビューが映し出されますので、「ビデオオンで参加」をクリックします。

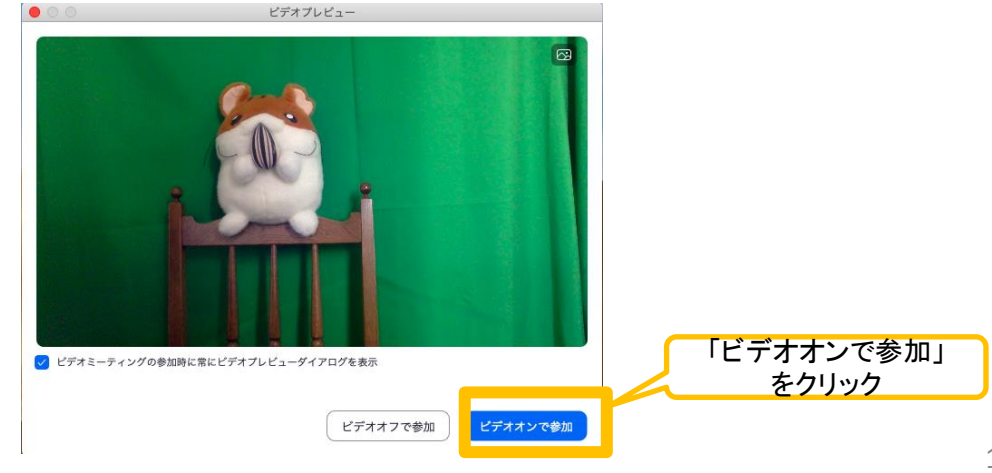

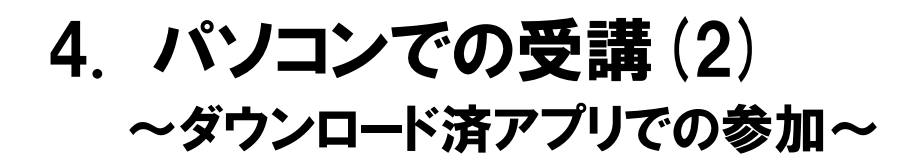

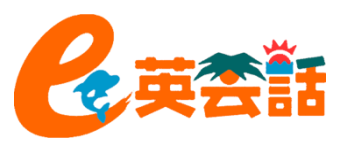

7. 先生が到着し、あなたがレッスンに参加したことを確認してレッスン開始の手続きをしま す。

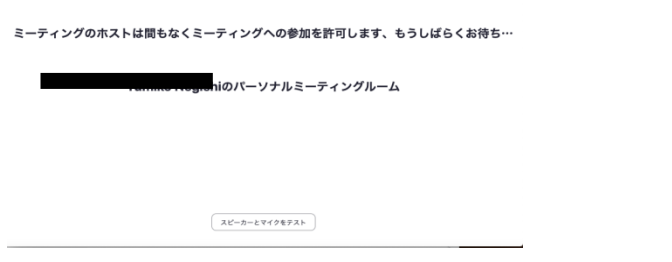

8. これでレッスン開始です。

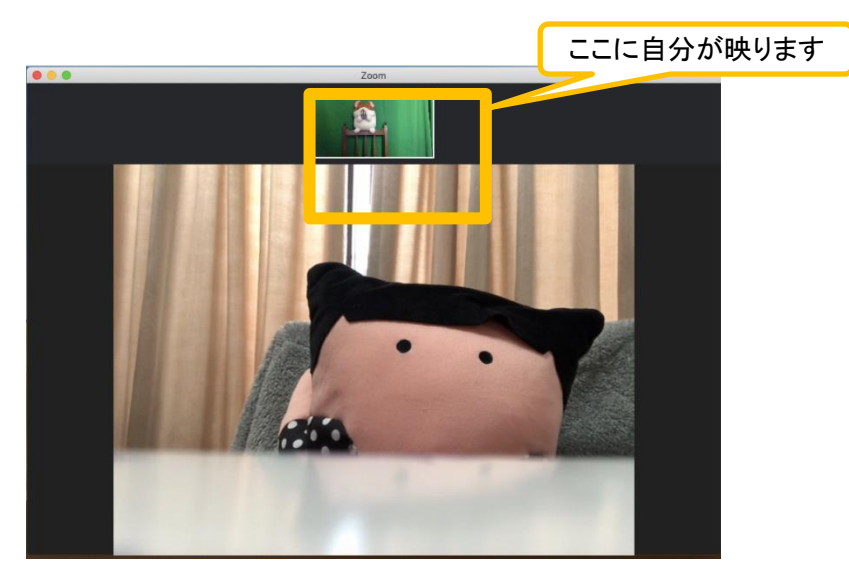

<span id="page-13-0"></span>9. レッスンが終わり先生がZoomを終了させると自動的に終了します。お疲れ様でした!

5. スマートフォン・タブレット での受講

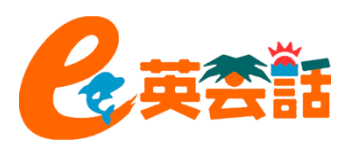

## アカウント登録は不要です。アカウント無で参加できます。

1. ホーム画面のZoomアプリを立ち上げ、「ミーティングに参加」をクリック。

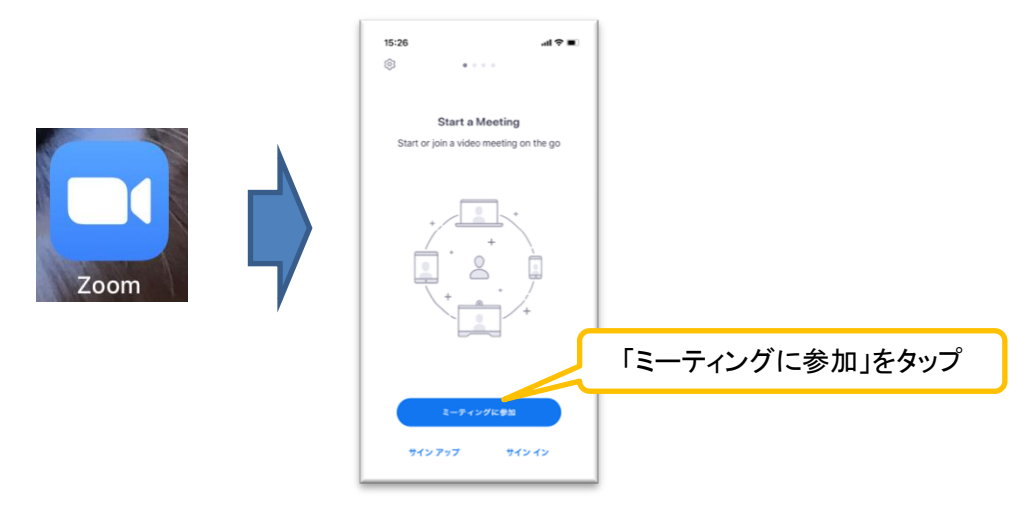

2. 「ミーティングに参加」という画面に切り替わりますので、予約メールに記載されたミーティ ングIDとローマ字で名前を入力し、「参加」をタップします。

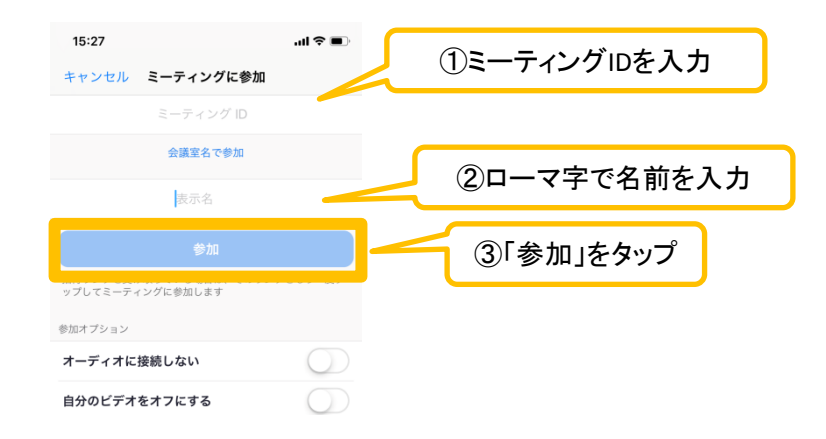

5. スマートフォン・タブレット での受講

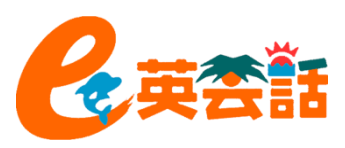

3. パスワードを入力し、「続行」をクリックします。

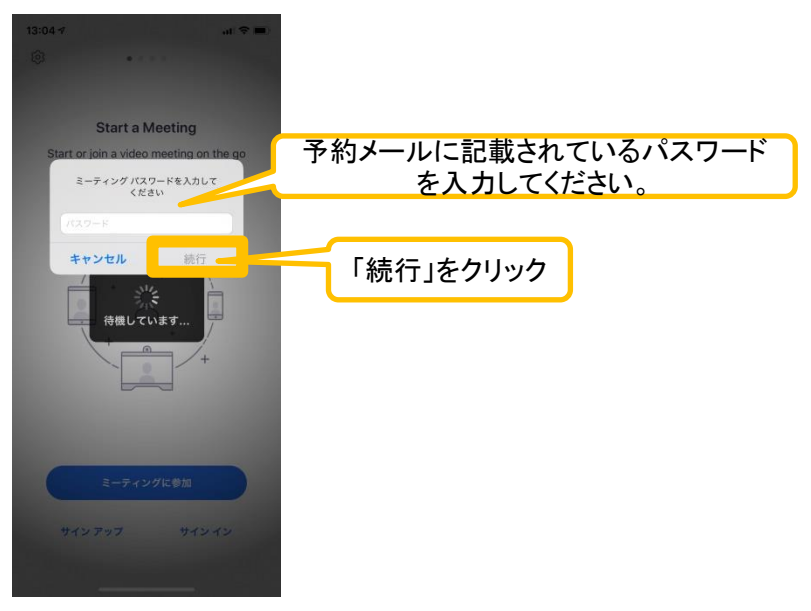

4. 先生がまだ到着していない時は以下の画面が表示されます。先生が到着したら画面が 切り替わります。 ※既に先生が到着している場合はこの画面は表示されません。

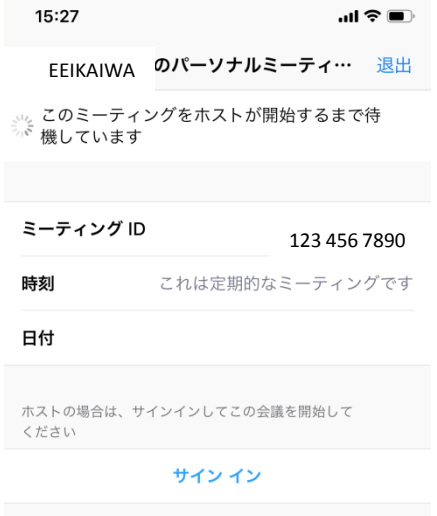

5. スマートフォン・タブレット での受講

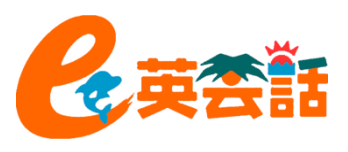

5. 先生が到着し、あなたがレッスンに参加したことを確認してレッスン開始の手続きをすると 「ビデオプレビュー」の画面が映し出されますので、「ビデオ付きで参加」をタップします。

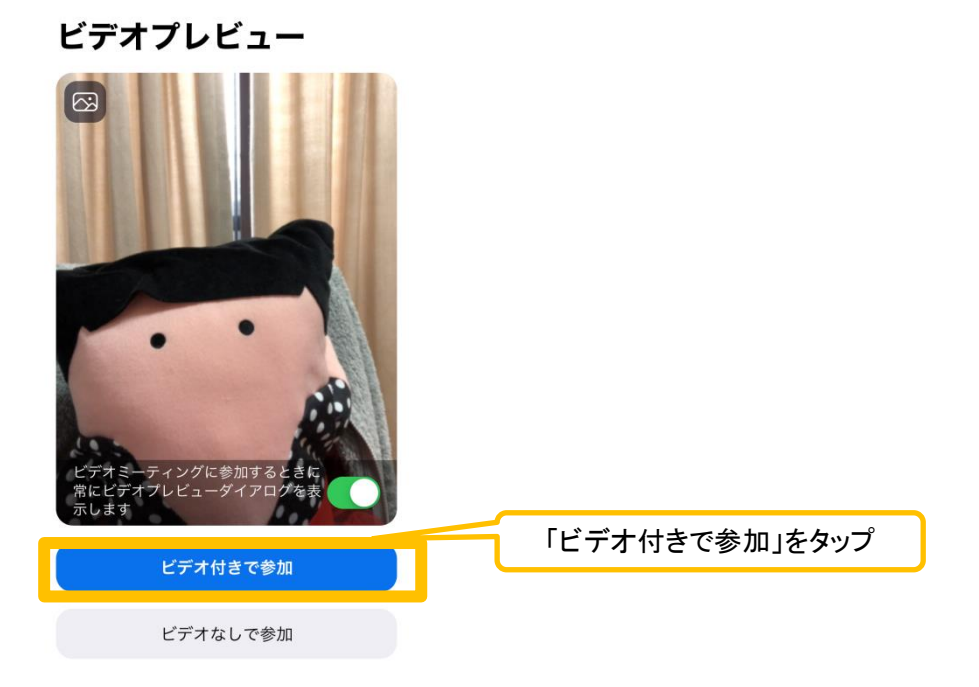

6. 先生が到着し、あなたがレッスンに参加したことを確認すると「ビデオプレビュー」の画面 が映し出されますので、「ビデオ付きで参加」をタップし、先生はレッスン開始の準備をし ます。

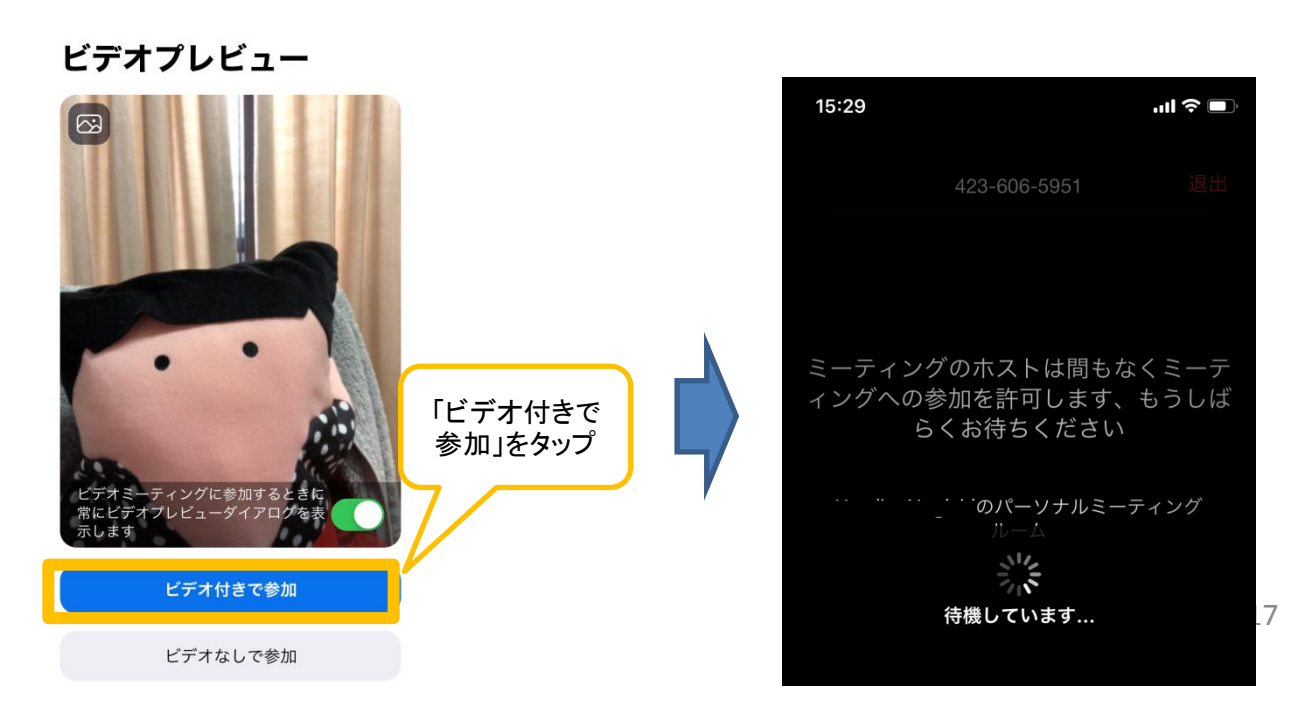

5. スマートフォン・タブレット での受講

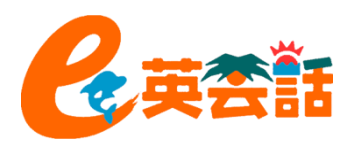

7. 先生の開始準備が完<u>了すると、オーディオ</u>に参加方法を聞かれることがありますので、必ず「イン ターネットを使用した通話」を選択してください。 ※電話で参加にしてしまうと高額な電話代が請求されることになりますのでご注意ください!

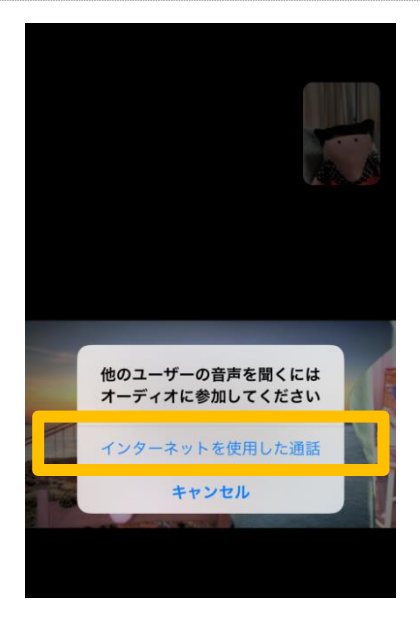

7. これでレッスン開始です。

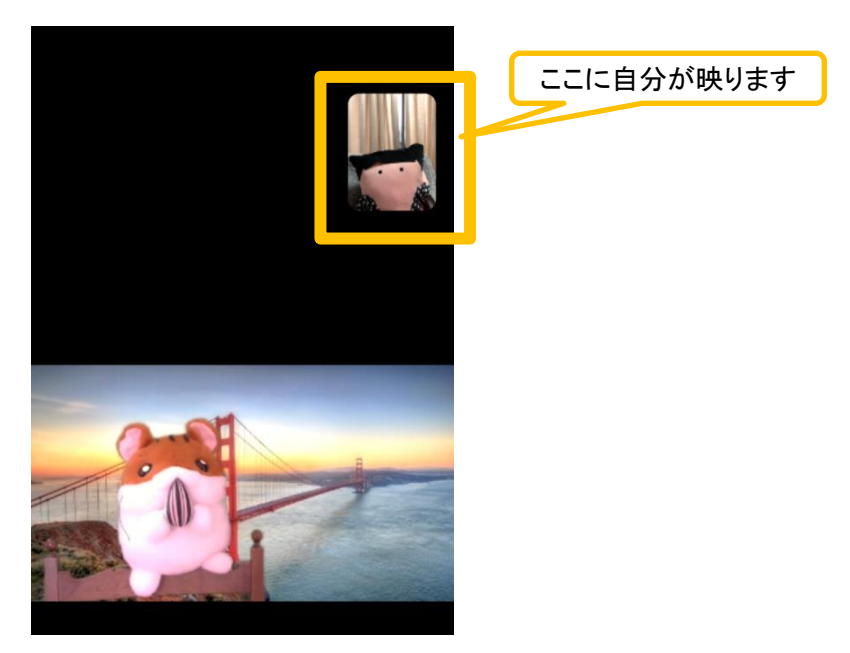

8. レッスンが終わり先生がZoomを終了させると自動的に終了します。お疲れ様でした!